## **1. УСТАНОВКА ПРОГРАММЫ НА КОМПЬЮТЕР**

### **ШАГ 1**

**Разархивируйте скачанный файл andysoft\_2061.rar** 

## **ШАГ 2**

**Запустите файл setup.exe. Запустится мастер установки программы:**

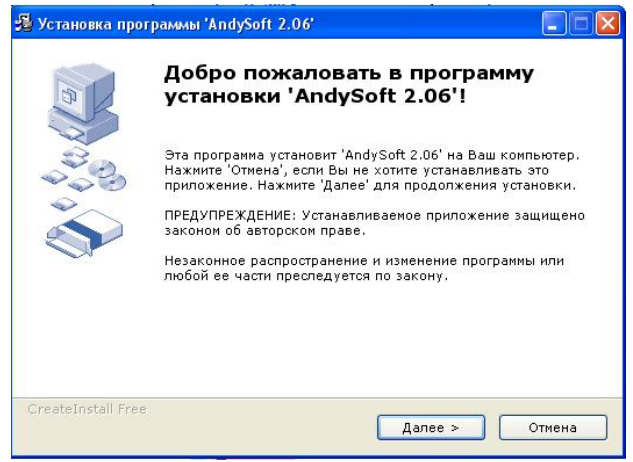

#### **ШАГ 3**

**Укажите путь установки программы**

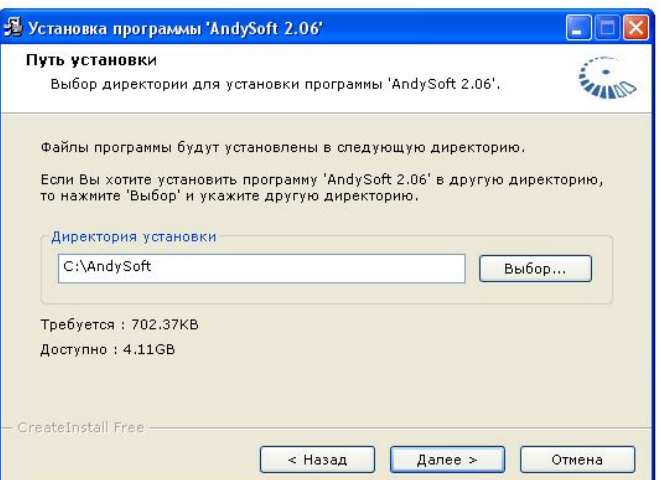

## **ВНИМАНИЕ: для надежности указывайте путь к программе, не расположенный в папке c:\Program Files**

**После установки программы на компьютер выполните следующие шаги для установки программы в программу AutoCad:**

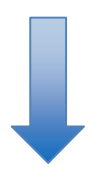

## **2. УСТАНОВКА ПРОГРАММЫ В AUTOCAD**

**(вариант №1: автоматическая установка)**

**ВНИМАНИЕ: крайне желательно указанные действия выполнять с использованием администраторских прав на компьютере**

**(обратитесь к администратору компании в случае если отсутсвует доступ к данным правам)**

### **ШАГ 1**

**Убедитесь что программа AutoCad не запущена и закрыта!**

#### **ШАГ 2**

**Перейдите в папку с установленной программой, зайдите в папку SETUP**

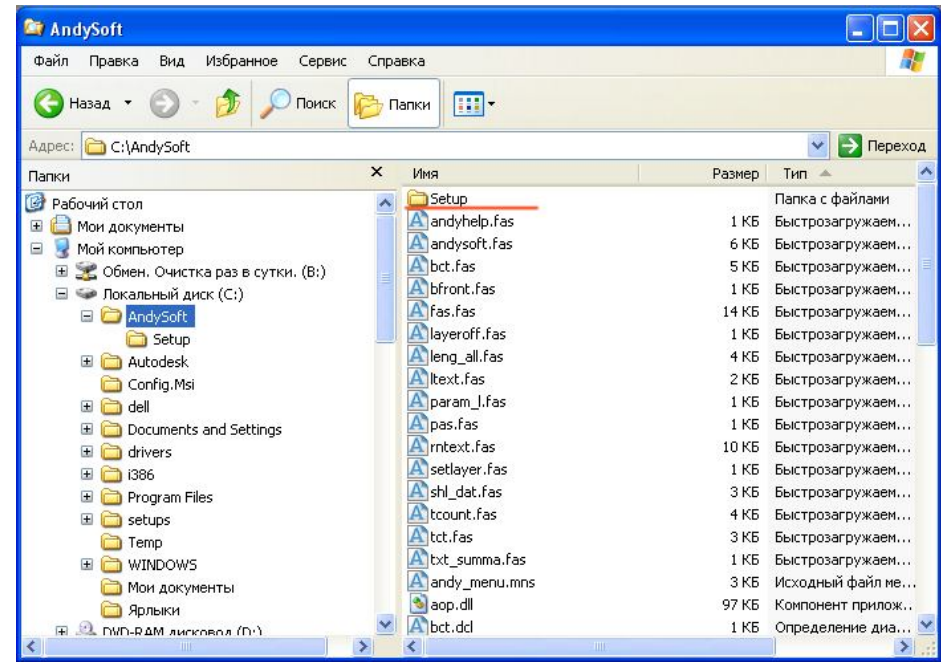

#### **ШАГ 3**

**Запустите файл setup.dwg (из проводника Windows), который находится в папке с установленной программой (или в папке по умолчанию C:\AndySoft\setup)**

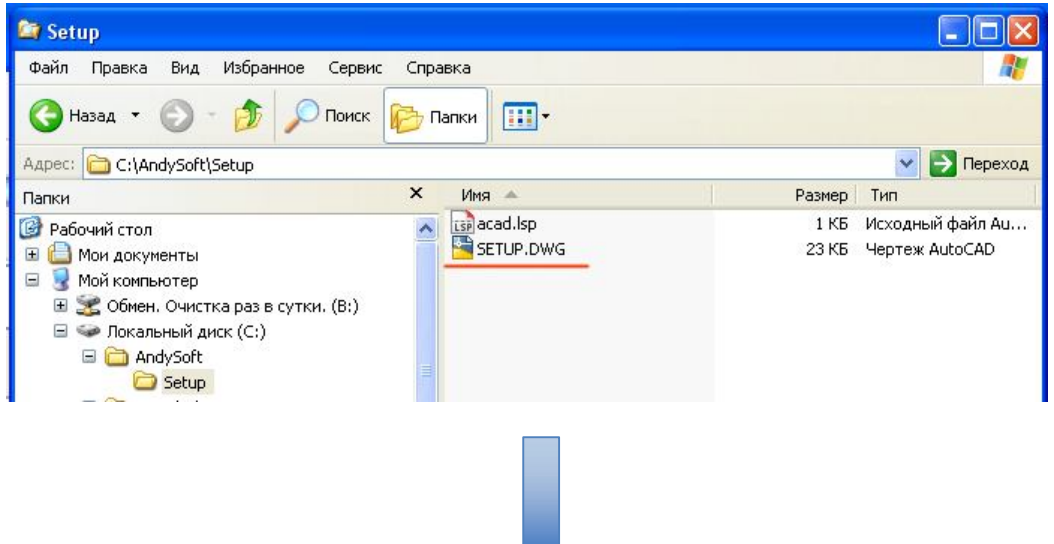

**Если в Вашей системе имеется связь расширения .dwg с программой AutoCad, то произойдет запуск программы AutoCad. Программа автоматически пропишит себя в пути доступа AutoCad.**

**Программа AutoCad выдаст следующее сообщение об успешной установки:**

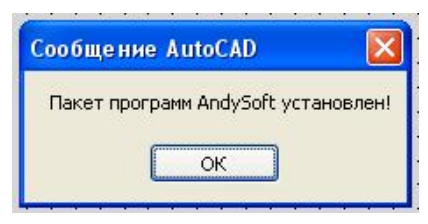

**На панели инструментов и в меню появятся соответствующие пункты:**

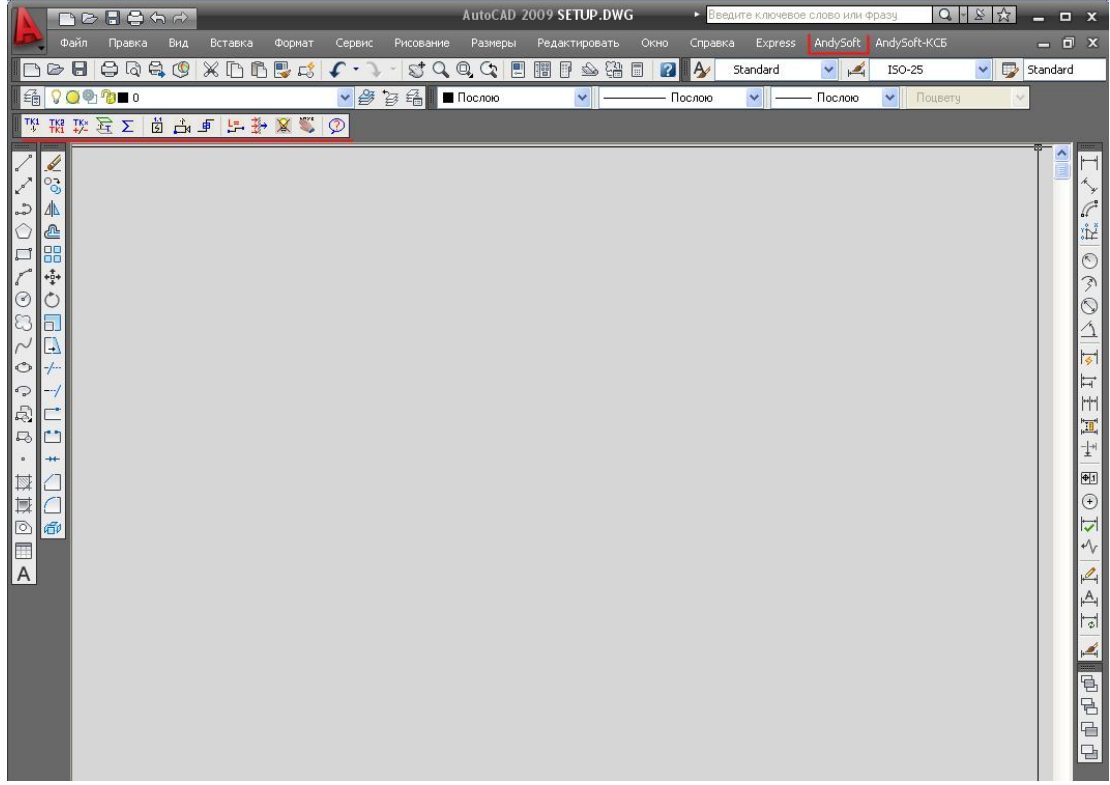

**Пакет установлен!**

**(вариант №2: если не помогла автоматическая установка)**

**ВНИМАНИЕ: крайне желательно указанные действия выполнять с использованием администраторских прав на компьютере**

**(обратитесь к администратору компании в случае если отсутсвует доступ к данным правам)**

## **ШАГ 1 (прописываем пути программы в AutoCad)**

**Выбираем Tools (Инструмениты) -> Options (Опции)** 

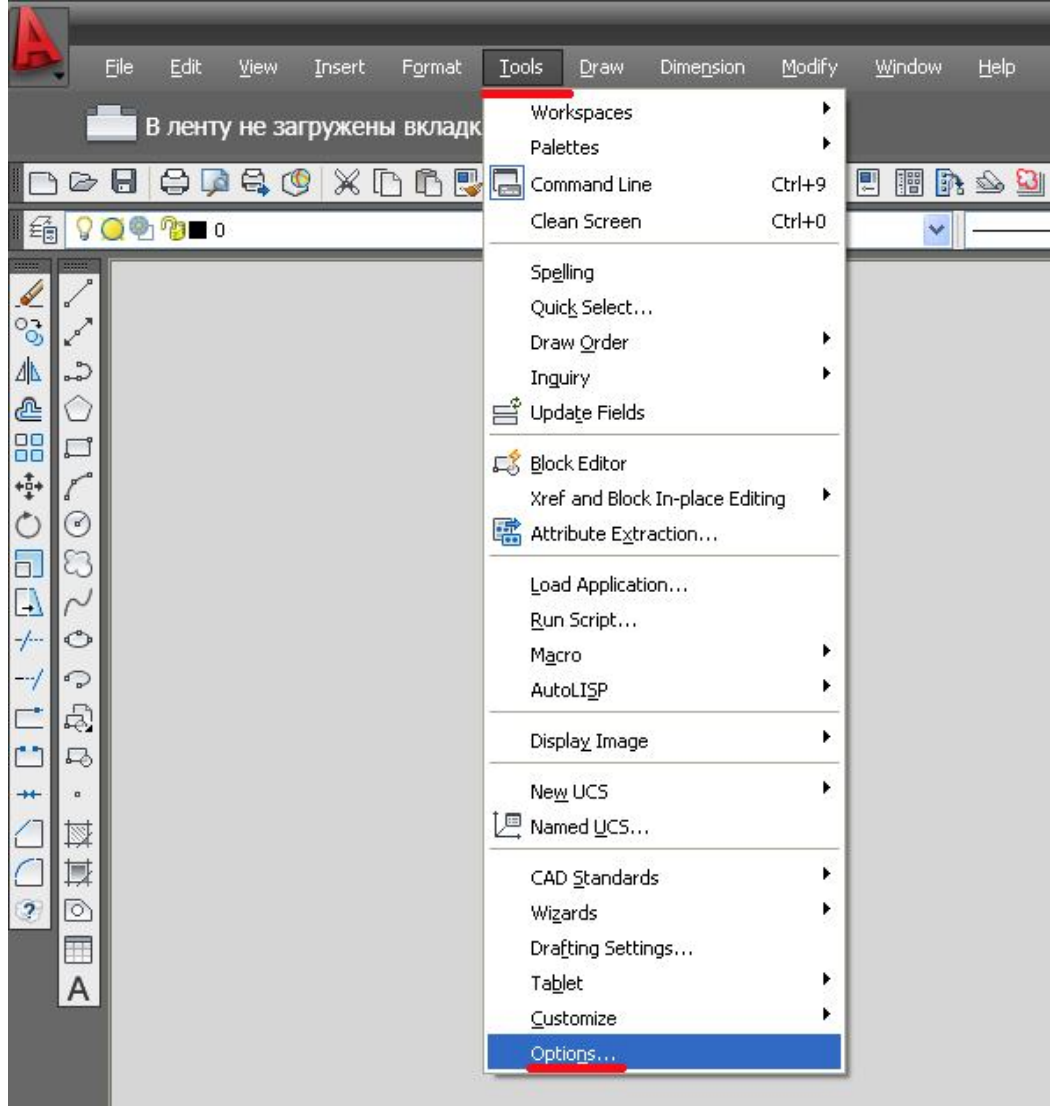

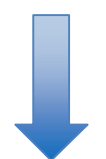

**Далее переходим на вкладку Files (Файлы) и выбираем раздел «Пути доступа к вспомогательным файлам»**

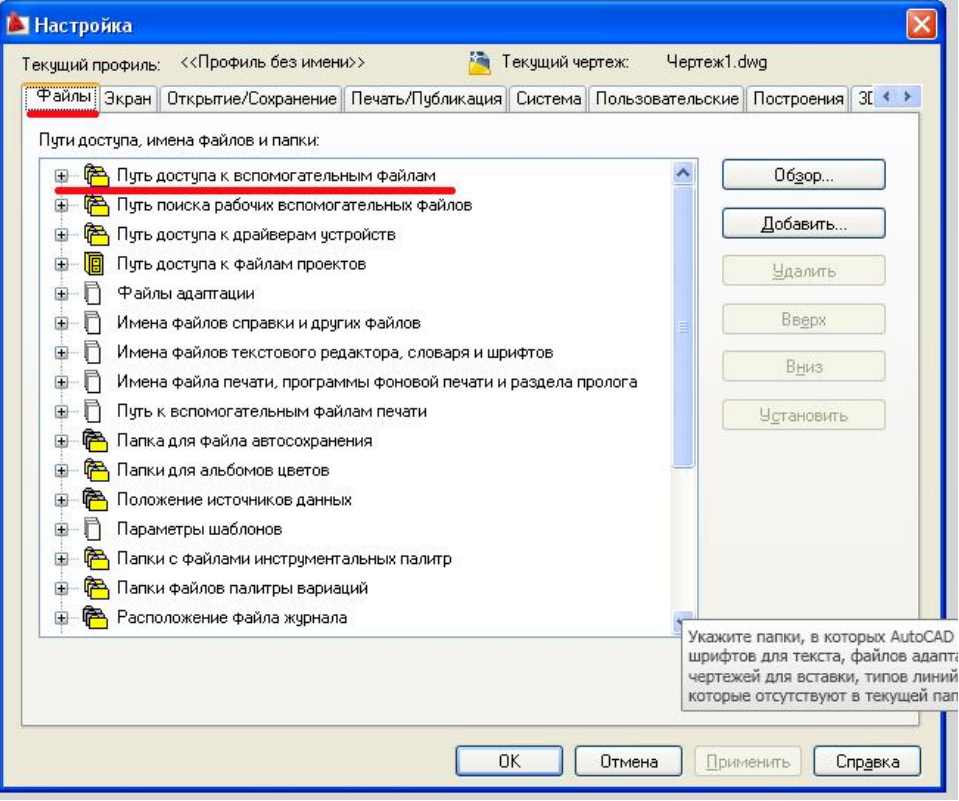

# **Раскрываем и нажимаем «Обзор»**

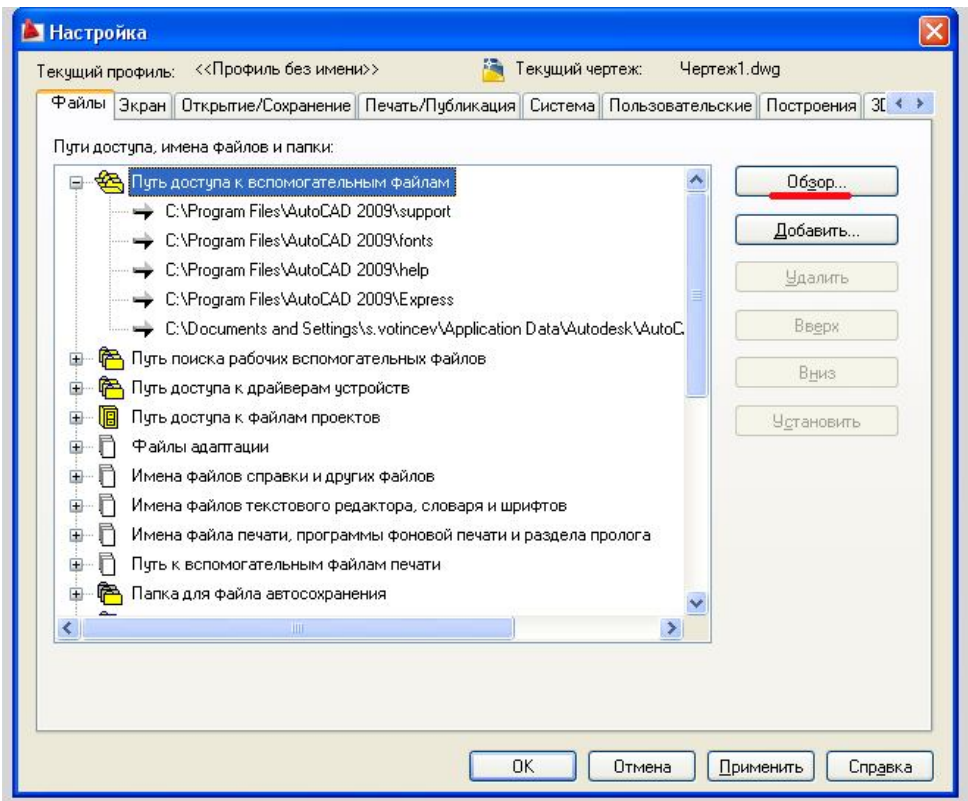

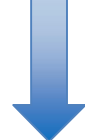

**И далее указываем пути доступа к папке с установленной программой (по-умолчанию находится c:\AndySoft\)**

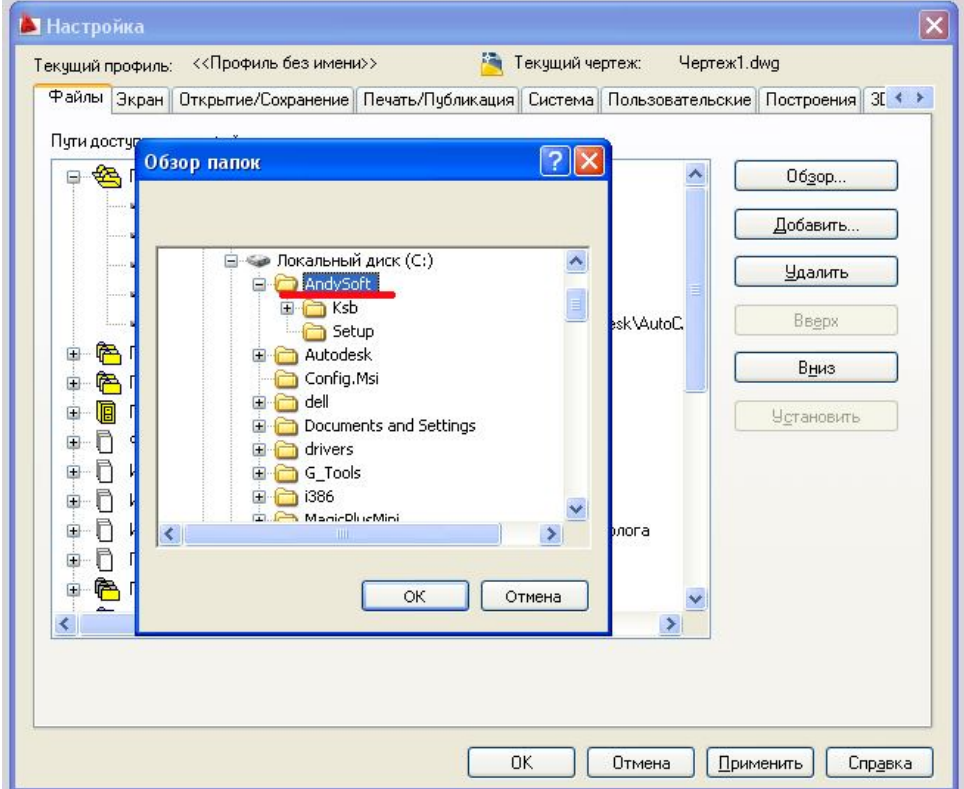

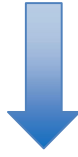

# **ШАГ 2 (загружаем программу на панель инструментов)**

#### **В командной строке AutoCad набираем команду: \_menuload**

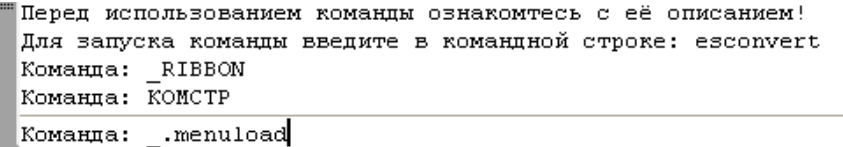

#### **И нажимаем Enter.**

#### **В появившемся окне**

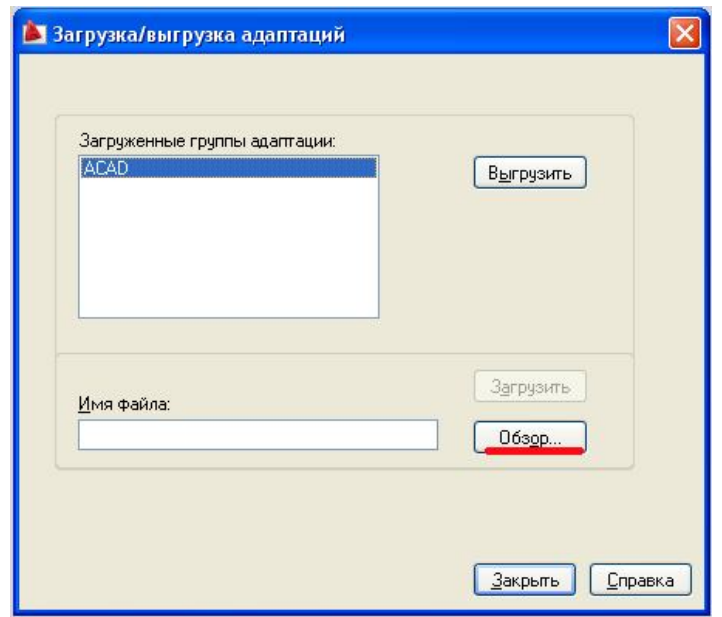

**нажимаем «Обзор» и и указываем путь к файлу andy\_menu.mns в папке с установленной программой (по-умолчанию файл находится c:\AndySoft\andy\_menu.mns) и нажимаем «Открыть»**

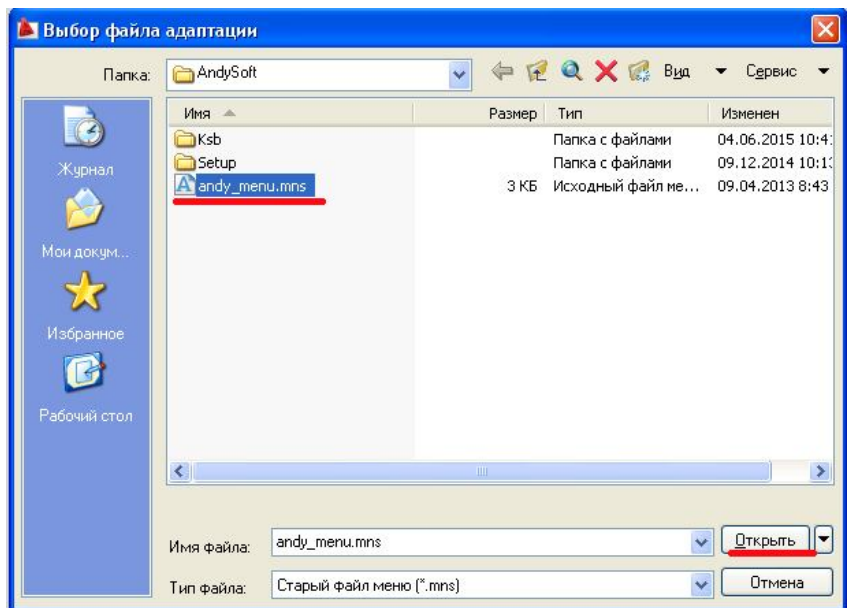

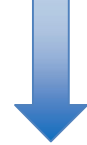

#### **И далее нажимаем «Загрузить»**

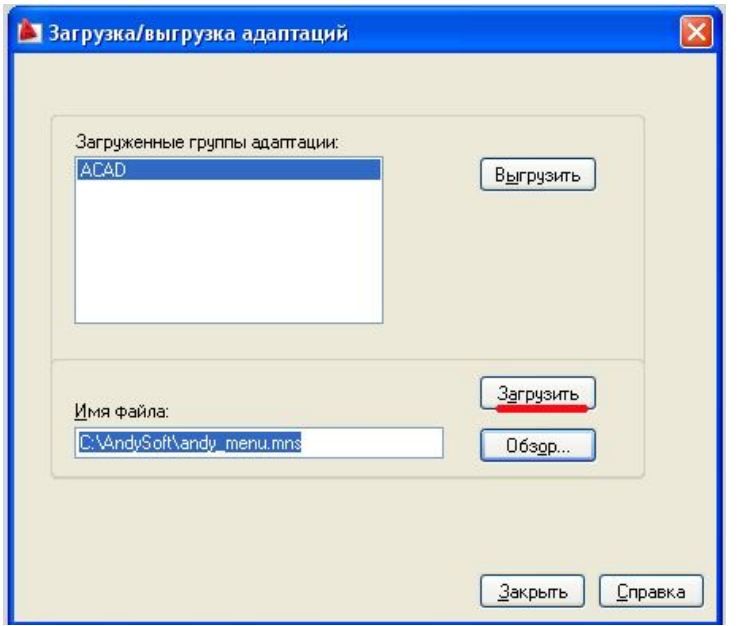

**После чего появляется меню программы на панели инструментов**

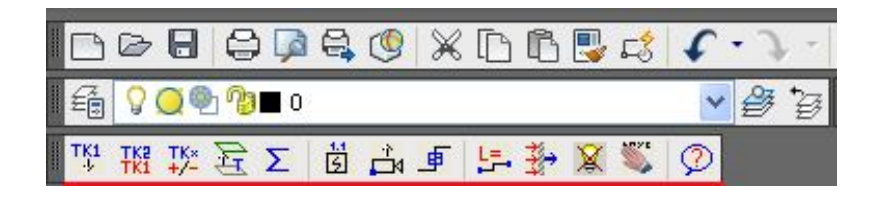

**Пакет установлен!**